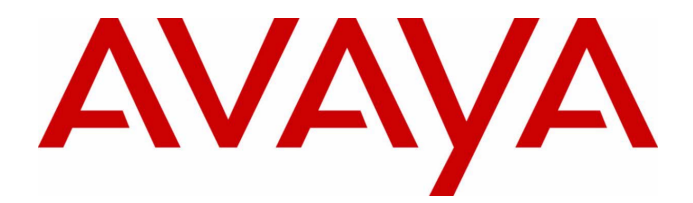

# **Avaya™ VoIP Monitoring Manager User Guide**

555-233-510 Issue 2 August 2002

### <span id="page-1-0"></span>**Avaya™ VoIP Monitoring Manager User Guide**

### **Copyright 2002, Avaya Inc. ALL RIGHTS RESERVED**

The products, specifications, and other technical information regarding the products contained in this document are subject to change without notice. All information in this document is believed to be accurate and reliable, but is presented without warranty of any kind, express or implied, and users must take full responsibility for their application of any products specified in this document. Avaya disclaims responsibility for errors which may appear in this document, and it reserves the right, in its sole discretion and without notice, to make substitutions and modifications in the products and practices described in this document.

<span id="page-1-1"></span>Avaya™ is a registered trademark of Avaya, Inc.

ALL OTHER TRADEMARKS MENTIONED IN THIS DOCUMENT ARE PROPERTY OF THEIR RESPECTIVE OWNERS.

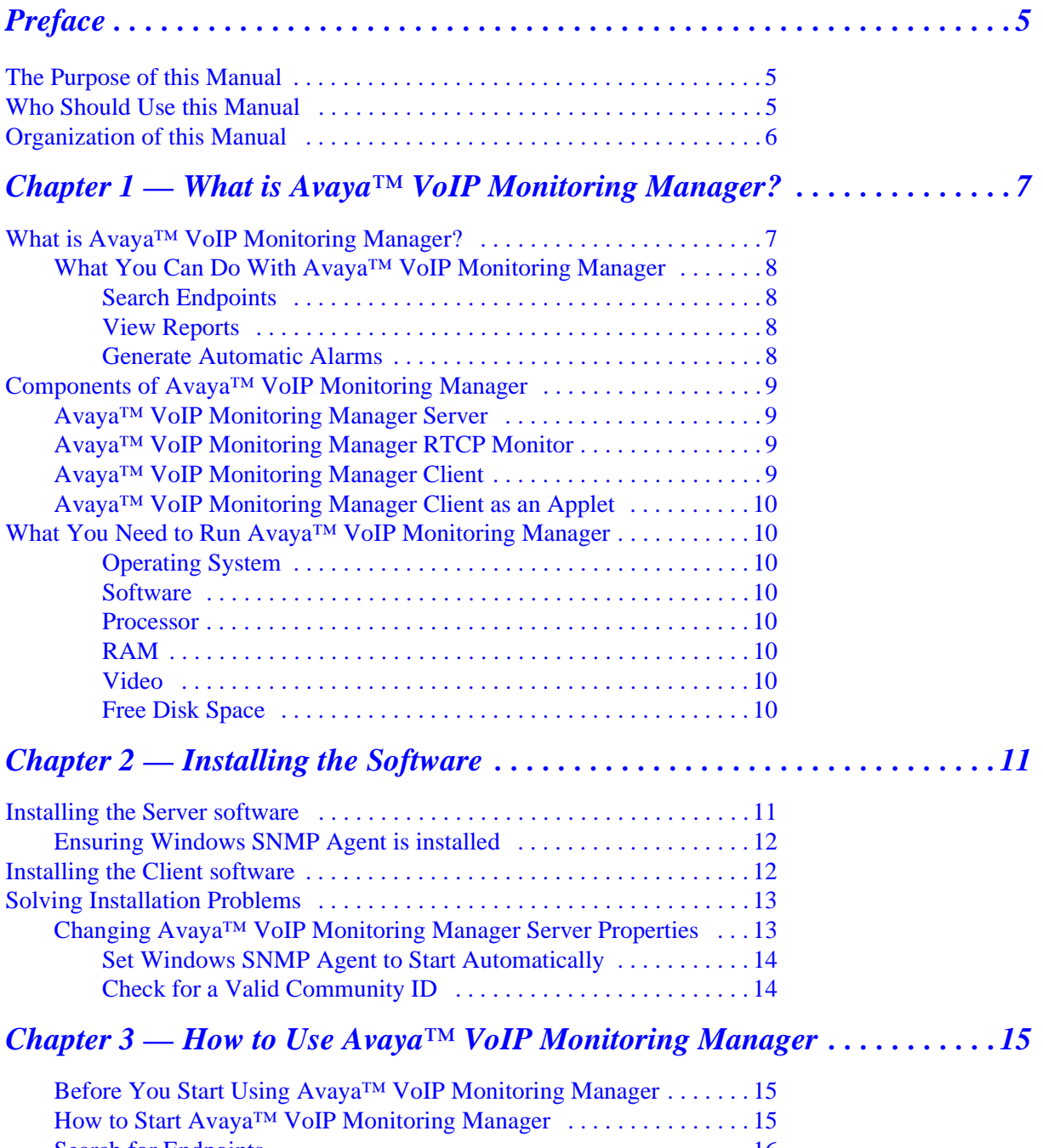

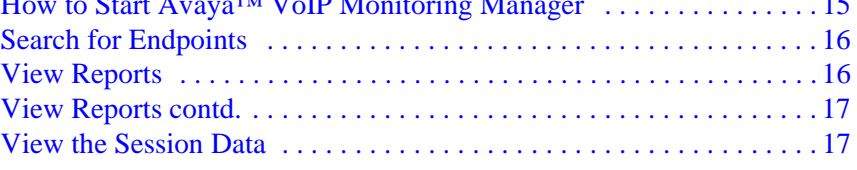

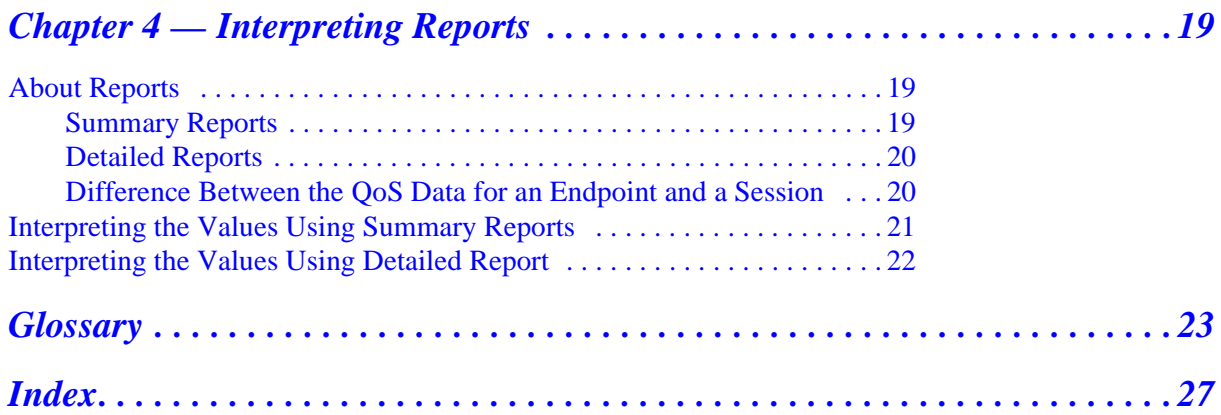

# <span id="page-4-0"></span>**Preface**

Welcome to Avaya™ VoIP Monitoring Manager. This chapter provides an introduction to the structure and assumptions of this manual. It includes the following sections:

- **The Purpose of this Manual** A description of the goals of this manual.
- **Who Should Use this Manual**  The intended audience of this manual.
- **[Organization of this Manual](#page-5-0)** A brief description of the subjects contained in the various sections of this manual.

# <span id="page-4-3"></span><span id="page-4-1"></span>**The Purpose of this Manual**

This manual contains information needed to use Avaya™ VoIP Monitoring Manager efficiently and effectively.

# <span id="page-4-4"></span><span id="page-4-2"></span>**Who Should Use this Manual**

This manual is intended for network managers familiar with network management and its fundamental concepts.

# <span id="page-5-0"></span>**Organization of this Manual**

This manual is structured to reflect the following conceptual divisions:

- **Preface**  A description of the manual's purpose, intended audience, and organization.
- **What is Avaya™ VoIP Monitoring Manager**  Includes an overview and system requirements.
- **• Installing the Software -** Provides installation instructions.
- **• How to Use Avaya™ VoIP Monitoring Manager** Explains how to use the software.
- **Interpreting Reports** Explains how to interpret the reports.
- **Glossary** Provides a glossary of commonly used terms.

# <span id="page-6-0"></span>**1 What is Avaya™ VoIP Monitoring Manager?**

This chapter provides a brief explanation about Avaya™ VoIP Monitoring Manager, what you can do with this tool, its components and minimum requirements.

- **• What is Avaya™ VoIP Monitoring Manager?**
- **• What you can do with Avaya™ VoIP Monitoring Manager**
- **• Components of Avaya™ VoIP Monitoring Manager**
- **• What you need to run Avaya™ VoIP Monitoring Manager**

## <span id="page-6-1"></span>**What is Avaya™ VoIP Monitoring Manager?**

Avaya™ VoIP Monitoring Manager is a Voice over IP (VoIP) Quality of Service (QoS) monitoring tool. It enables you to monitor and review the quality of a call on an AVAYATM VoIP Network.

<span id="page-6-4"></span><span id="page-6-3"></span><span id="page-6-2"></span>Using the Avaya<sup>™</sup> VoIP Monitoring Manager you can view the QoS data i.e. the Jitter, Round Trip Time (RTT) and Packet Loss experienced at the endpoints and during a session. This data displays in real-time or for previously active endpoints. With this information, you can begin to troubleshoot and isolate problems.

# <span id="page-7-0"></span>**What You Can Do With Avaya™ VoIP Monitoring Manager**

<span id="page-7-7"></span><span id="page-7-6"></span><span id="page-7-5"></span><span id="page-7-4"></span><span id="page-7-3"></span><span id="page-7-2"></span><span id="page-7-1"></span>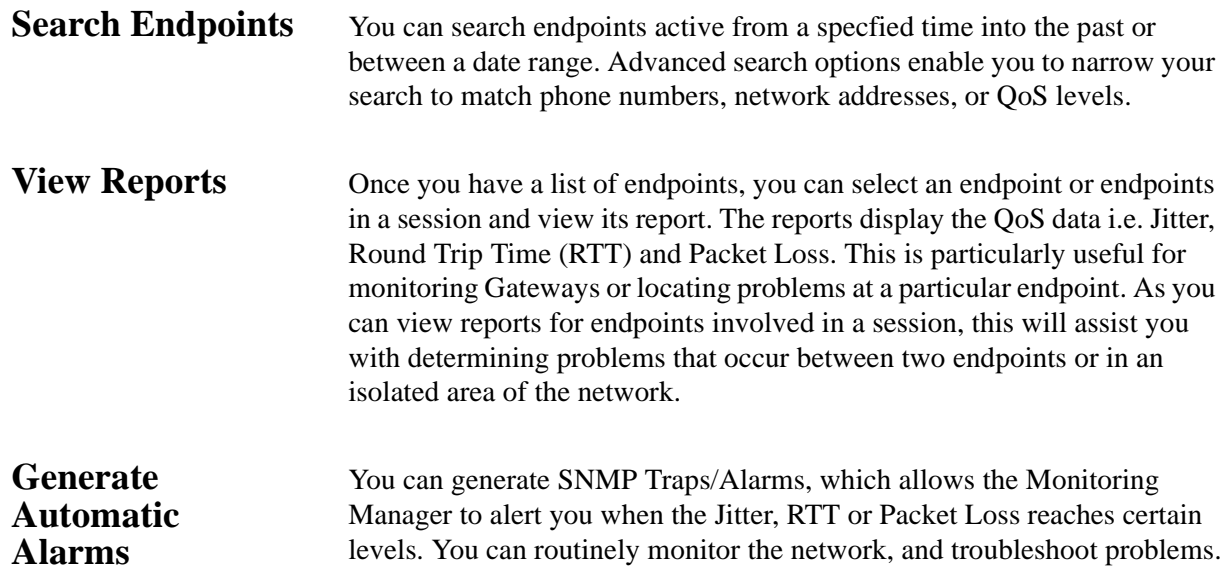

# <span id="page-8-8"></span><span id="page-8-0"></span>**Components of Avaya™ VoIP Monitoring Manager**

<span id="page-8-17"></span>The VoIP Monitoring Manager incorporates the Avaya™ VoIP Monitoring Manager RTCP Monitor and the Avaya™ VoIP Monitoring Manager Server, which accepts connections from the Avaya™ VoIP Monitoring Manager Client. The Server software needs to be installed onto the network. You will also need to have a Windows SNMP Agent installed on the Server. The components and their relationship are described in more detail as follows:

## <span id="page-8-1"></span>**Avaya™ VoIP Monitoring Manager Server**

<span id="page-8-16"></span><span id="page-8-12"></span>The Avaya™ VoIP Monitoring Manager Server acts as a proxy between the Client and the RTCP Monitor. The main purpose of the Server is to reduce the amount of traffic to the Client by performing large data downloads and extensive processing of the MIB data stored on the RTCP Monitor. The Avaya™ VoIP Monitoring Manager Server resides on the same PC as the RTCP Monitor.

## <span id="page-8-2"></span>**Avaya™ VoIP Monitoring Manager RTCP Monitor**

The VoIP Monitoring Manager implements the RTCP Monitor as a Windows SNMP Agent. This Agent listens on a configurable port number (default 5005) for the RTCP packets from the Avaya endpoints and stores the data in:

- <span id="page-8-15"></span><span id="page-8-14"></span><span id="page-8-13"></span><span id="page-8-11"></span><span id="page-8-4"></span>• The RTP MIB, which includes information for the active RTP sessions. (The reference is RFC 2959 located at [http://www.ietf.org/rfc/rfc2959.txt\)](http://www.ietf.org/rfc/rfc2959.txt))
- <span id="page-8-7"></span><span id="page-8-6"></span><span id="page-8-5"></span>The proprietary AVAYA-VMON-MIB which stores the data. (The ASN.1) definitions of this MIB and associated traps are included as text files in the installation)

## <span id="page-8-3"></span>**Avaya™ VoIP Monitoring Manager Client**

<span id="page-8-10"></span><span id="page-8-9"></span>The Avaya™ VoIP Monitoring Manager Client provides the graphical user interface (GUI). The Client does not communicate with the RTCP Monitor and does not use the Windows SNMP service. The data that is displayed is gathered from the Avaya™ VoIP Monitoring Manager Server. The Client may be installed on the same machine as the Avaya™ VoIP Monitoring Manager Server, or it may be installed on another machine on the network. It is possible for the Server and the Client to communicate over a dial-up connection.

### <span id="page-9-0"></span>**Avaya™ VoIP Monitoring Manager Client as an Applet**

<span id="page-9-14"></span><span id="page-9-9"></span><span id="page-9-8"></span>The Client can run as Applet from within a browser. This is useful if you only have the Server installed. You will need to have the Sun Java Plug-in to run the Client as an Applet. You can only access one monitor that is directly connect to the machine running the Avaya™ VoIP Monitoring Manager Server, and certain functionality is limited such as connecting to a new server and copying the reports.

# <span id="page-9-1"></span>**What You Need to Run Avaya™ VoIP Monitoring Manager**

<span id="page-9-18"></span><span id="page-9-17"></span><span id="page-9-16"></span><span id="page-9-15"></span><span id="page-9-13"></span><span id="page-9-12"></span><span id="page-9-11"></span><span id="page-9-10"></span><span id="page-9-7"></span><span id="page-9-6"></span><span id="page-9-5"></span><span id="page-9-4"></span><span id="page-9-3"></span><span id="page-9-2"></span>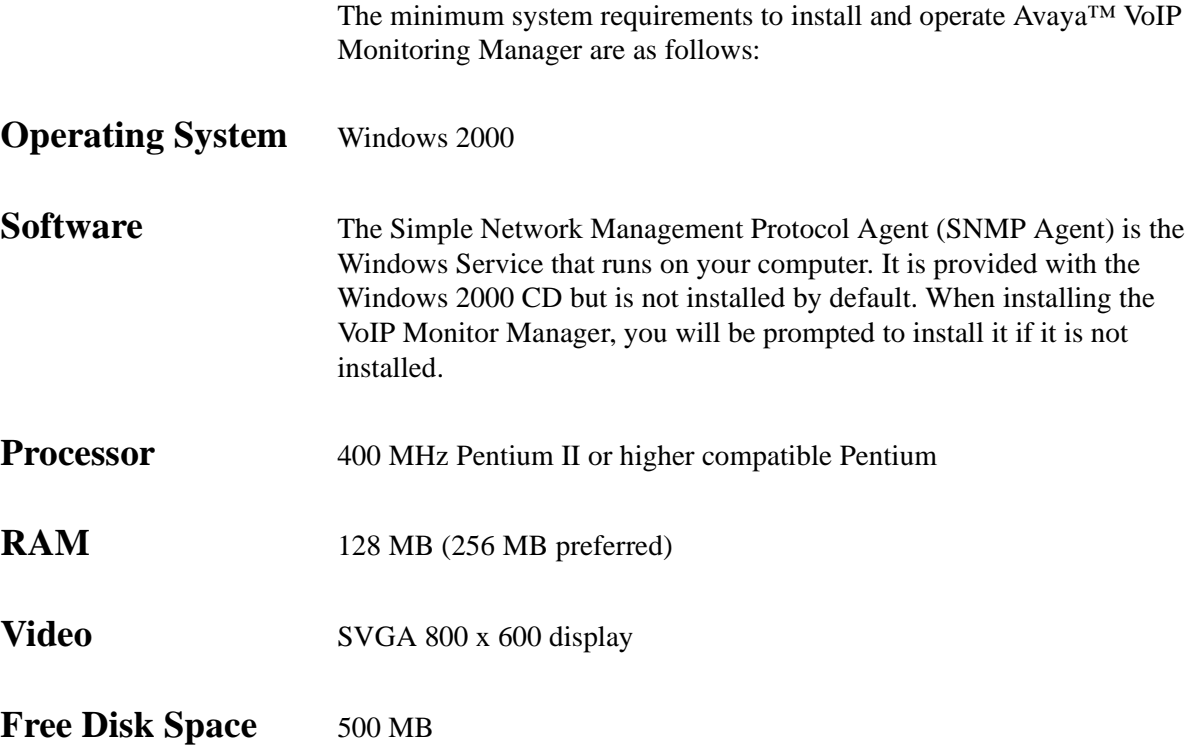

# <span id="page-10-0"></span>**2 Installing the Software**

This chapter explains how to install Avaya™ VoIP Monitoring Manager and includes the following sections:

- **• Installing the Server Software**
- **• Installing the Client Software**
- <span id="page-10-4"></span><span id="page-10-3"></span>**• Solving Installation Problems**

## <span id="page-10-1"></span>**Installing the Server software**

<span id="page-10-2"></span>The Avaya™ VoIP Monitoring Manager Server needs to be installed on the VoIP network. If you are downloading the program from a web site, select to **Run this program from its current location.** The installation program will start automatically.

Alternatively, you can select to **save the file to disk** which may be the faster option. Once saved to your hard drive, double-click on the saved program to start the install. If you are installing the program from a CD-Rom, insert the CD into your drive and follow the instructions.

### <span id="page-11-0"></span>**Ensuring Windows SNMP Agent is installed**

<span id="page-11-4"></span><span id="page-11-2"></span>The installation will check to see if the Windows SNMP Agent is installed. The Windows SNMP Agent must be installed for the Avaya™ VoIP Monitoring Manager Server to function. If the Windows SNMP Agent is not installed, the **Add/Remove Windows Components** will automatically start and you will be prompted for the Windows 2000 CD location so that you can install the Windows SNMP Agent.

#### **To see if the Windows SNMP Agent is installed:**

- **1.** Click **Start > Settings > Control Panel > Administrative Tools > Services**
- **2.** Scroll down until you see the SNMP Service status as **Started** and Startup Type as **Automatic**. If it is not included in the list you will need to install it from the Windows 2000 CD.

<span id="page-11-3"></span>If it is listed but not set to run automatically, you will need to set it to start automatically as explained in Solving Installation Problems.

## <span id="page-11-1"></span>**Installing the Client software**

The Avaya™ VoIP Monitoring Manager Client can be installed on the same machine as the Avaya™ VoIP Monitoring Manager Server, or it may be installed on another machine on the network. You install the Client software using one of the options as described above for Installing the Server software.

## <span id="page-12-0"></span>**Solving Installation Problems**

<span id="page-12-5"></span><span id="page-12-2"></span>Avaya™ VoIP Monitoring Manager Server needs to be installed on the network. The Server software and the Windows SNMP Agent must be running before you can start the Avaya™ VoIP Monitoring Manager Client.

### <span id="page-12-1"></span>**Changing Avaya™ VoIP Monitoring Manager Server Properties**

<span id="page-12-3"></span>If you need to change the Server properties, open the Server properties dialog and change the SNMP Agent Community ID (default: public) and the RTCP Listen Port as follows:

#### **To Change Avaya™ VoIP Monitoring Manager Server Properties**

**1.** From the VoIP Monitoring Manager Server dialog, click **Properties**.

<span id="page-12-4"></span>The VoIP Monitoring Manager Server properties displays.

- **2.** Type in a value in either the **SNMP Agent Community ID** or the **RTCP Listen Port** field. The Community ID must match the ID defined in the Windows SNMP Service Properties dialog.
- **3.** Click **OK** to save the changes or **Cancel** to close without saving.

Avaya™ VoIP Monitoring Manager Server will reset the properties and attempt to re-connect to the Windows SNMP Agent based on the new properties.

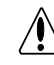

#### **CAUTION**

**Changing the RTCP port will result in a warning that it must match the port configured on the Avaya Call Processing. See** 

**<http://www.iana.org/assignments/port-numbers> and your Avaya Call Processing documentation. Also when entering a Windows SNMP Agent Community ID ensure it has write access (default:private). It is unusual to change the listen port from the default of 5005 as the default should work in most situations.**

<span id="page-13-2"></span><span id="page-13-1"></span><span id="page-13-0"></span>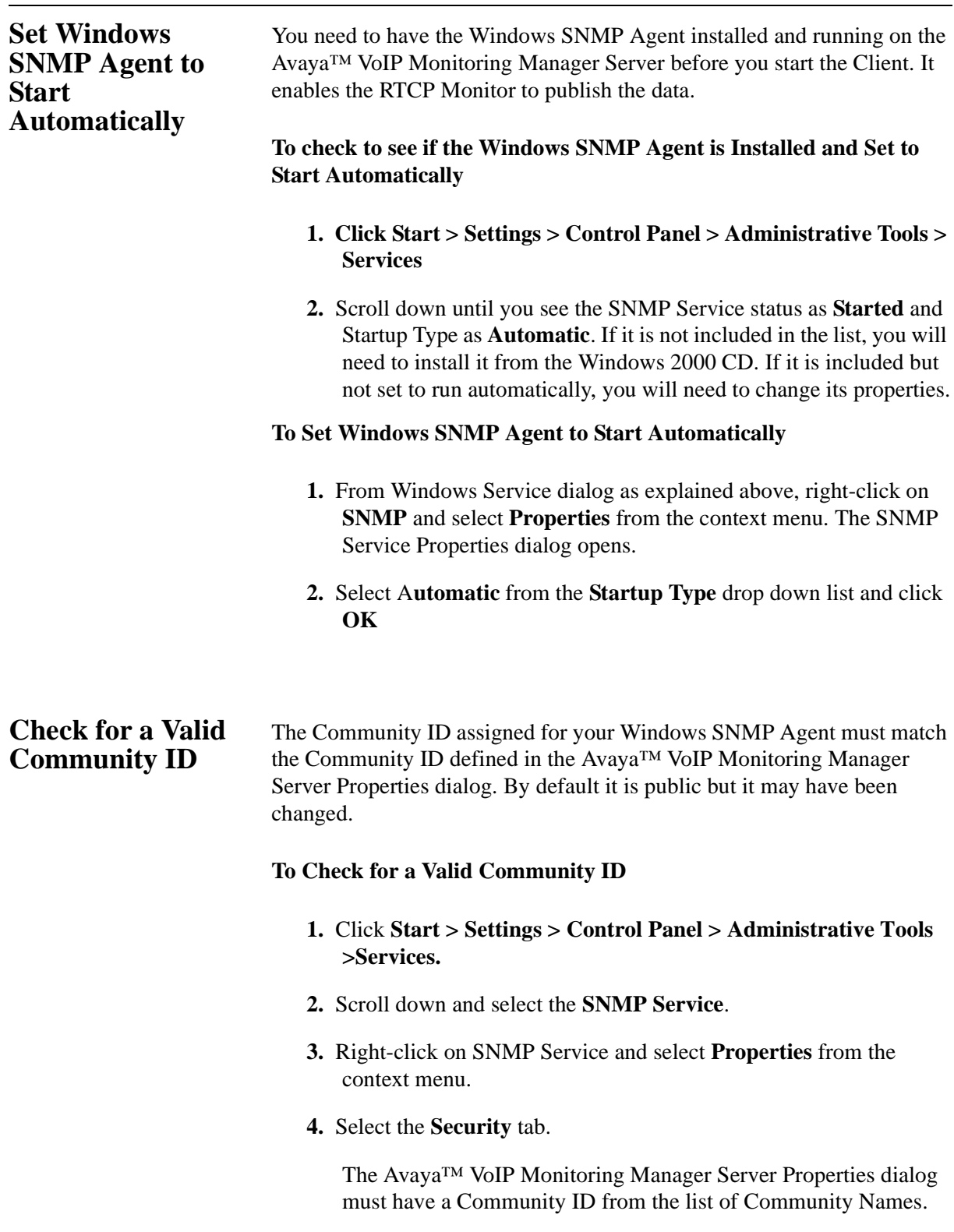

# <span id="page-14-0"></span>**3 How to Use Avaya™ VoIP Monitoring Manager**

This chapter explains how to use Avaya™ VoIP Monitoring Manager for searching endpoints and viewing reports. It includes the following sections:

- **• Before You Start Using the VoIP Monitoring Manager**
- **• How to Start the VoIP Monitoring Manager**
- **• Run a Search**
- **• View Reports**

### <span id="page-14-1"></span>**Before You Start Using Avaya™ VoIP Monitoring Manager**

<span id="page-14-3"></span>Before you start the Avaya™ VoIP Monitoring Manager Client, ensure that the Avaya™ VoIP Monitoring Manager Server and the Windows SNMP Agent are installed on the network.

### <span id="page-14-2"></span>**How to Start Avaya™ VoIP Monitoring Manager**

#### **To Start Avaya™ VoIP Monitoring Manager**

**1.** From the machine where the VoIP Monitoring Server software is installed, select **Start > Programs > Avaya > VoIP Monitoring Manager > VoIP Monitoring Manager Server.**

Avaya™ VoIP Monitoring Manager Server starts.

**2.** From the machine where the VoIP Monitoring Manager Client software is installed, select **Start > Programs > Avaya > VoIP Monitoring Manager > VoIP Monitoring Manager Client**.

Avaya™ VoIP Monitoring Manager Client starts. Now you can search for endpoints and then view the QoS data in a report format.

### <span id="page-15-0"></span>**Search for Endpoints**

The first action required when using the VoIP Monitoring Manager Client is to search for endpoints. The search dialog enables you to search for endpoints active in the past or between a date range. You can also use the advanced search options to narrow your search to match a specific phone number, network address or QoS value. Once you have completed your search, the Results lists updates with a list of endpoint(s) where you can select an endpoint from to view its Quality of Service (QoS) data in a report format.

#### **To Run a Search**

**1.** From the Search dialog, click the **In the last** drop down arrow to select a time period to search for active endpoints. The default is 1 minute but you can select hours, days weeks or months.

If you want to select a date range, click **From** and then click the calendar(s) drop down arrow to select the start (**From**) and end date (**To**) of the range. You can select the day, months, hours, minutes, seconds and AM/PM.

**2.** Click **Search**. The Results list updates with a list of endpoints. Now, you can select an endpoint and view its report.

<span id="page-15-3"></span><span id="page-15-2"></span>Once you run the search, you can view reports on selected endpoints and endpoints involved in a session.

### <span id="page-15-4"></span><span id="page-15-1"></span>**View Reports**

There are two types of reports, Summary Reports and Detailed Reports. Summary Reports display the QoS data as a reading on a gauge. The needle on the gauge shows the average values measured and the black inner arc shows the minimum and maximum values measured.

Detailed Reports show how the QoS values changes during the call and when this occurred. The upper values on the Y-axis indicate unacceptable limits. Each point on the line graph represents the maximum value since the last point displayed.

### <span id="page-16-3"></span><span id="page-16-0"></span>**View Reports contd.**

#### **How To View a Report**

- <span id="page-16-2"></span>**1.** From the Results List, select an **endpoint** or click on the expanding icon and select a child endpoint that was in a session with the parent endpoint. The Report button enables.
- **2.** Click **Report**. The Report opens, displaying a summary of the QoS data.

To view a Detailed Report click the **Show Details** button. You can also zoom in or out to see more or less of the data, by altering the date range on the report.

### <span id="page-16-1"></span>**View the Session Data**

Reports can display both endpoints involved in a session. The reports display the parent endpoint involved in the session in the top part of the report with the child endpoint below.

The terms parent and child endpoints are purely for describing the way endpoints are displayed in the Results List. A parent is like the branch in a tree view. A child is like a leaf in a tree view. You will see the same endpoint can be shown as both a parent and a child. A parent endpoint is any endpoint listed as a result of a Search.

To View Sessions in a Report

- **1.** Click on the expanding icon positioned in the far left column of the Results List. A sub list displays.
- **2.** Select a **child endpoint** from the sub list.
- **3.** Click the Report button. The reports displays.

# <span id="page-18-0"></span>**4 Interpreting Reports**

This chapter provides a description on how to interpret the reports. It includes the following sections:

- **• About Reports**
- **• Interpreting Summary Reports.**
- **• Interpreting Detailed Reports.**

## <span id="page-18-1"></span>**About Reports**

As explained in the previous section, there are two types of reports, Summary Reports and Detailed Reports.

### <span id="page-18-2"></span>**Summary Reports**

Summary Reports display the QoS data as a reading on a gauge. The needle on the gauge shows the average values measured and the black inner arc shows the minimum and maximum values measured. Each of the QoS parameters is displayed on a separate gauge, one for each of the three QoS parameters. You can alter these values using the Report Properties dialog accessed from the Edit menu.

#### **Summary Report Features**:

- Displays an average, minimum and maximum value for each QoS parameter
- Date range
- Type of endpoint
- Phone number and IP Address
- RSVP status
- Codec

### <span id="page-19-4"></span><span id="page-19-0"></span>**Detailed Reports**

Detailed Reports show how the QoS values change during the call and when this occurred. This is displayed on a line graph. The X-axis shows the time range and the Y-axis shows the value for each of the QoS parameters. The upper values on the Y-axis indicate unacceptable limits. Each point on the line graph represents the maximum value since the last point displayed.

Each of the QoS parameters is represented on the graph by a different color. This makes it easier for you to see the data on the same line graph. You can uncheck the display of one or more of the QoS parameters on the active line graph.

- <span id="page-19-9"></span><span id="page-19-7"></span><span id="page-19-2"></span>• Jitter is shown in red.
- <span id="page-19-10"></span>• Round Trip Time is shown in blue.
- <span id="page-19-8"></span><span id="page-19-3"></span>Packet Loss is shown in brown

#### **Detailed Report Features:**

- Displays the QoS data as it changes during the call and shows when this occurred.
- QoS data is color coded.
- Ability to uncheck the display of one or more of the QoS data.
- A tool tip enables you to point your mouse at the data on the line graph to see the exact data measured.
- <span id="page-19-11"></span><span id="page-19-6"></span>Alter the date range to show more or less detail.

### <span id="page-19-5"></span><span id="page-19-1"></span>**Difference Between the QoS Data for an Endpoint and a Session**

The QoS data that displays for an endpoint on the report is an average of all the sessions active at this endpoint.

As an endpoint can participate in multiple concurrent sessions, a high value on the report indicates that one or more of the sessions is experiencing degradation of quality. It does not indicate which session.

In contrast, session reports displays the QoS data as experienced by both endpoints for that session only. To assist with isolating your analysis, use the advanced search features to narrow down the search for a specific QoS value or alter the date range of the reports.

# <span id="page-20-0"></span>**Interpreting the Values Using Summary Reports**

<span id="page-20-1"></span>You interpret the Summary Reports by noting where the needle on the gauge is positioned for each of the QoS gauges. When the needle is positioned in either the yellow or red ranges, it is indicating degradation in the QoS. The needle on the gauge shows the average values measured and the black inner arc shows the minimum and maximum values measured.

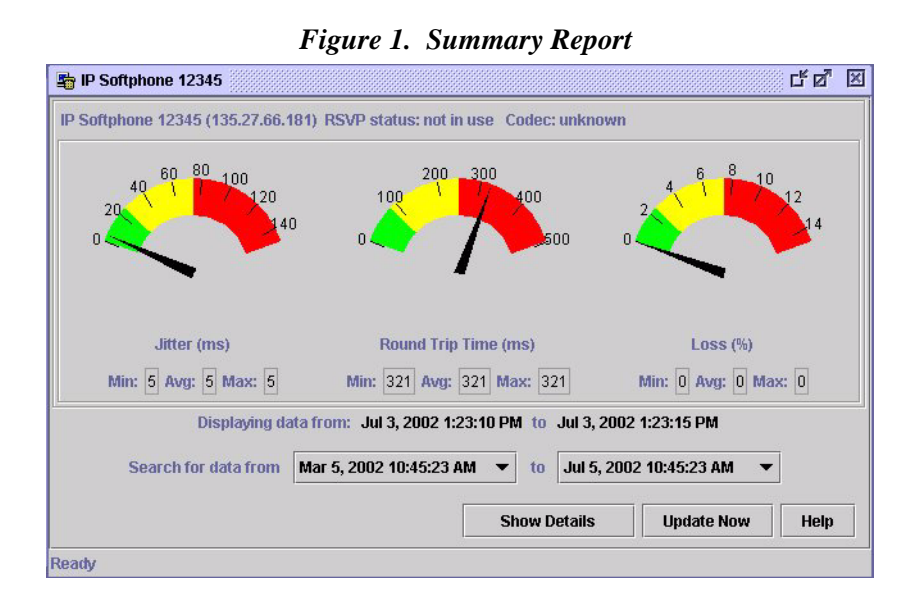

<span id="page-20-7"></span><span id="page-20-6"></span><span id="page-20-3"></span><span id="page-20-2"></span>*Table 1. The Values for the Summary Reports*

<span id="page-20-8"></span><span id="page-20-5"></span><span id="page-20-4"></span>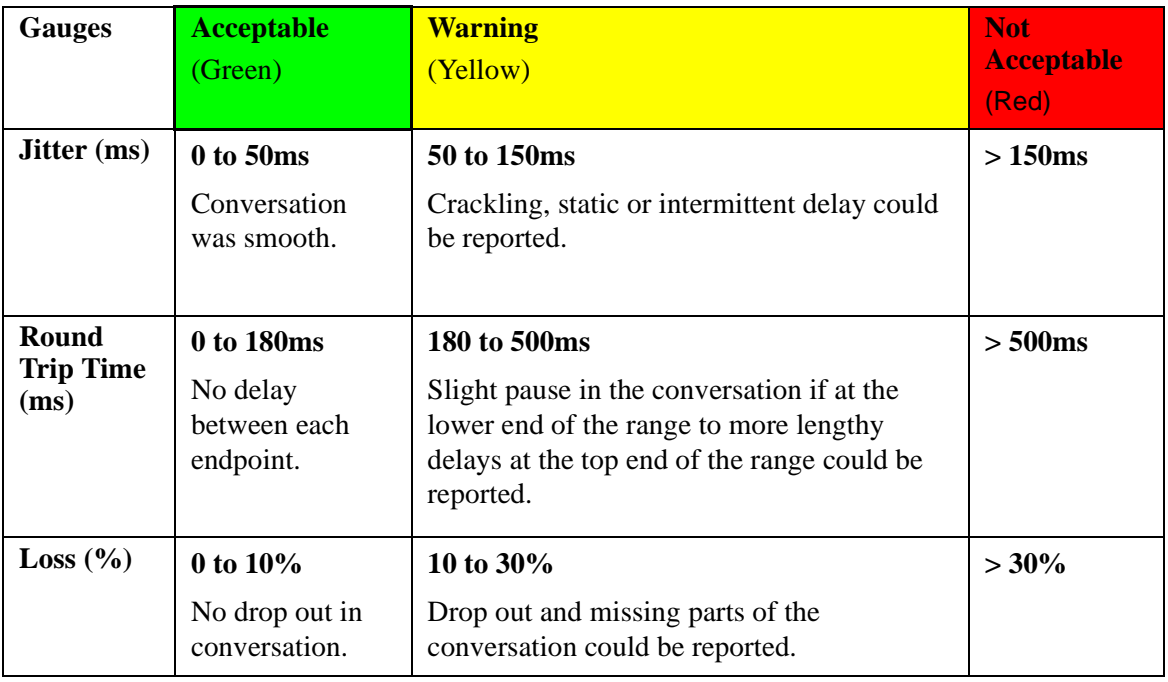

# <span id="page-21-0"></span>**Interpreting the Values Using Detailed Report**

You interpret the Detailed Report by noting where the sampled points for each QoS value displays on the line graph and when this may have occurred. The upper values on the Y-axis indicate unacceptable limits.

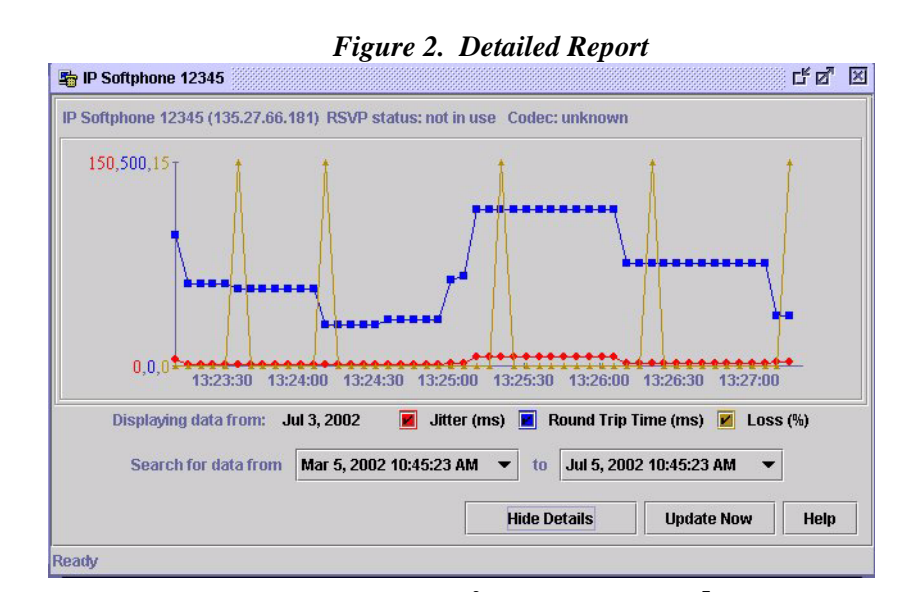

<span id="page-21-6"></span><span id="page-21-5"></span><span id="page-21-4"></span><span id="page-21-1"></span>*Table 3. The Values for Detailed Reports*

<span id="page-21-3"></span><span id="page-21-2"></span>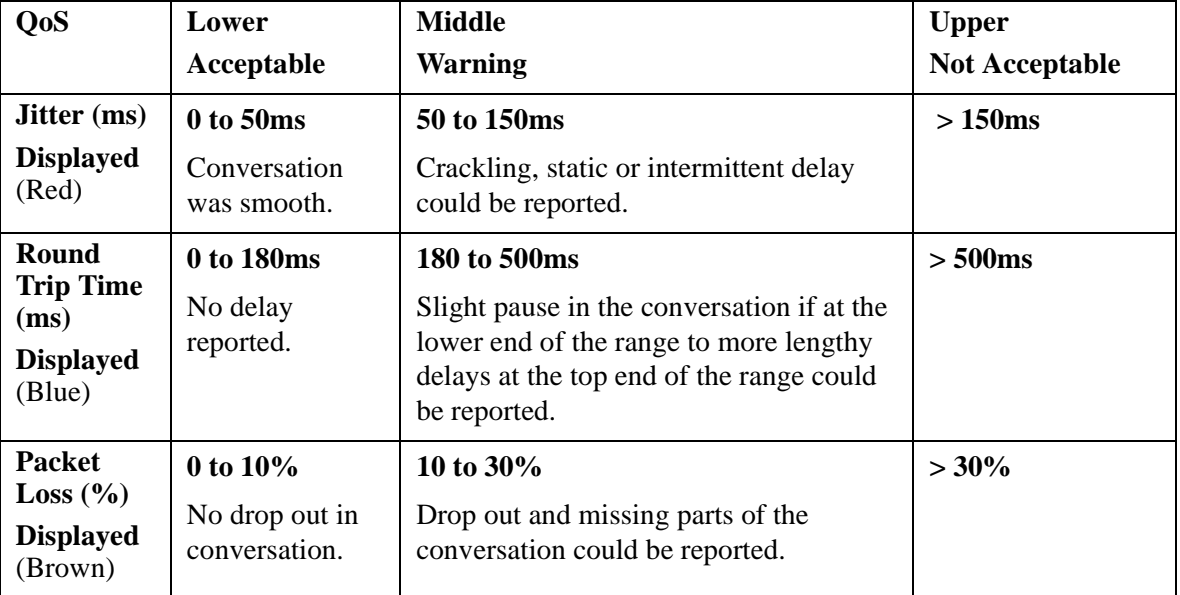

# <span id="page-22-0"></span>**Glossary**

<span id="page-22-3"></span><span id="page-22-2"></span><span id="page-22-1"></span>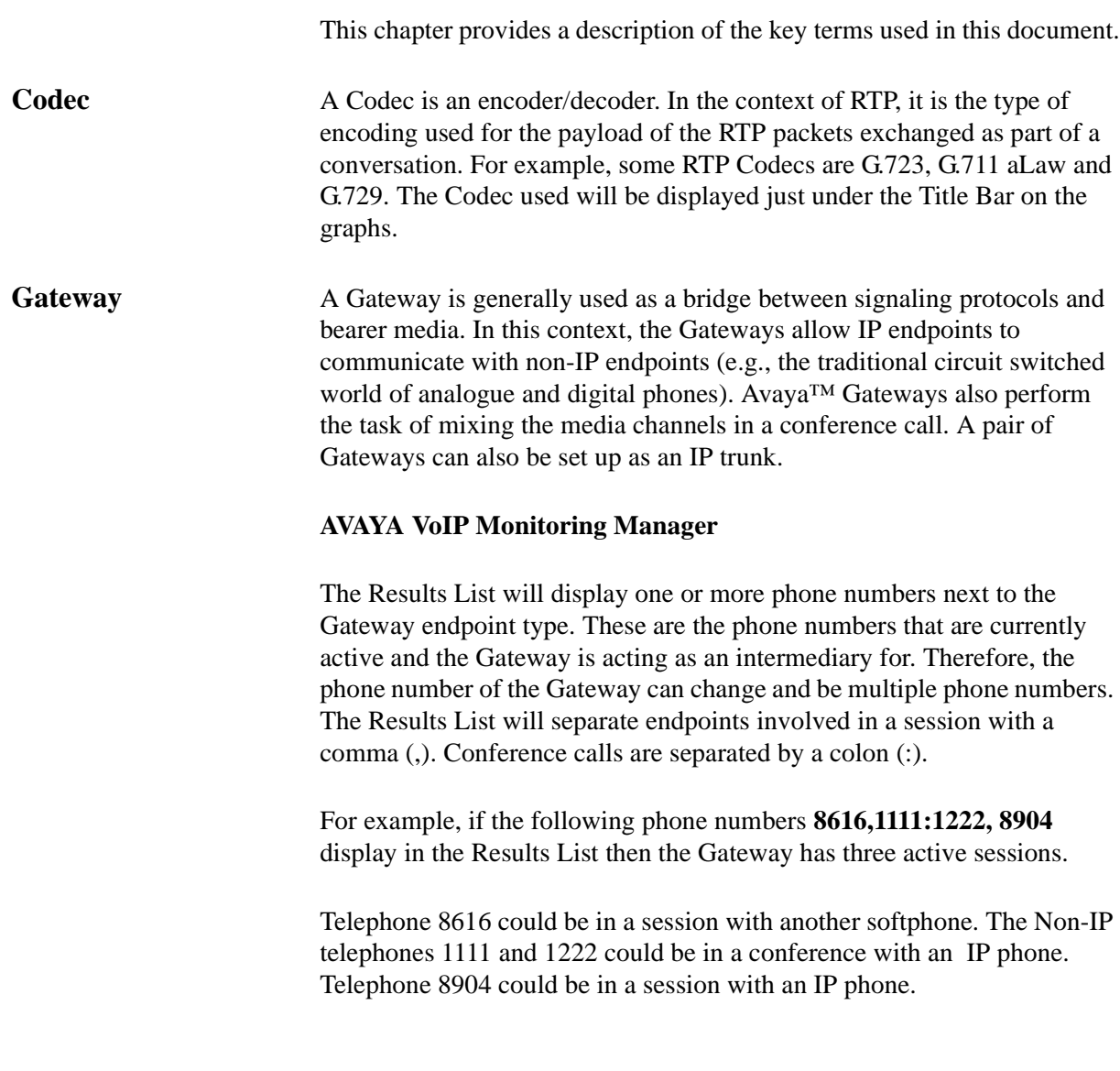

<span id="page-23-5"></span><span id="page-23-4"></span><span id="page-23-3"></span><span id="page-23-2"></span><span id="page-23-1"></span><span id="page-23-0"></span>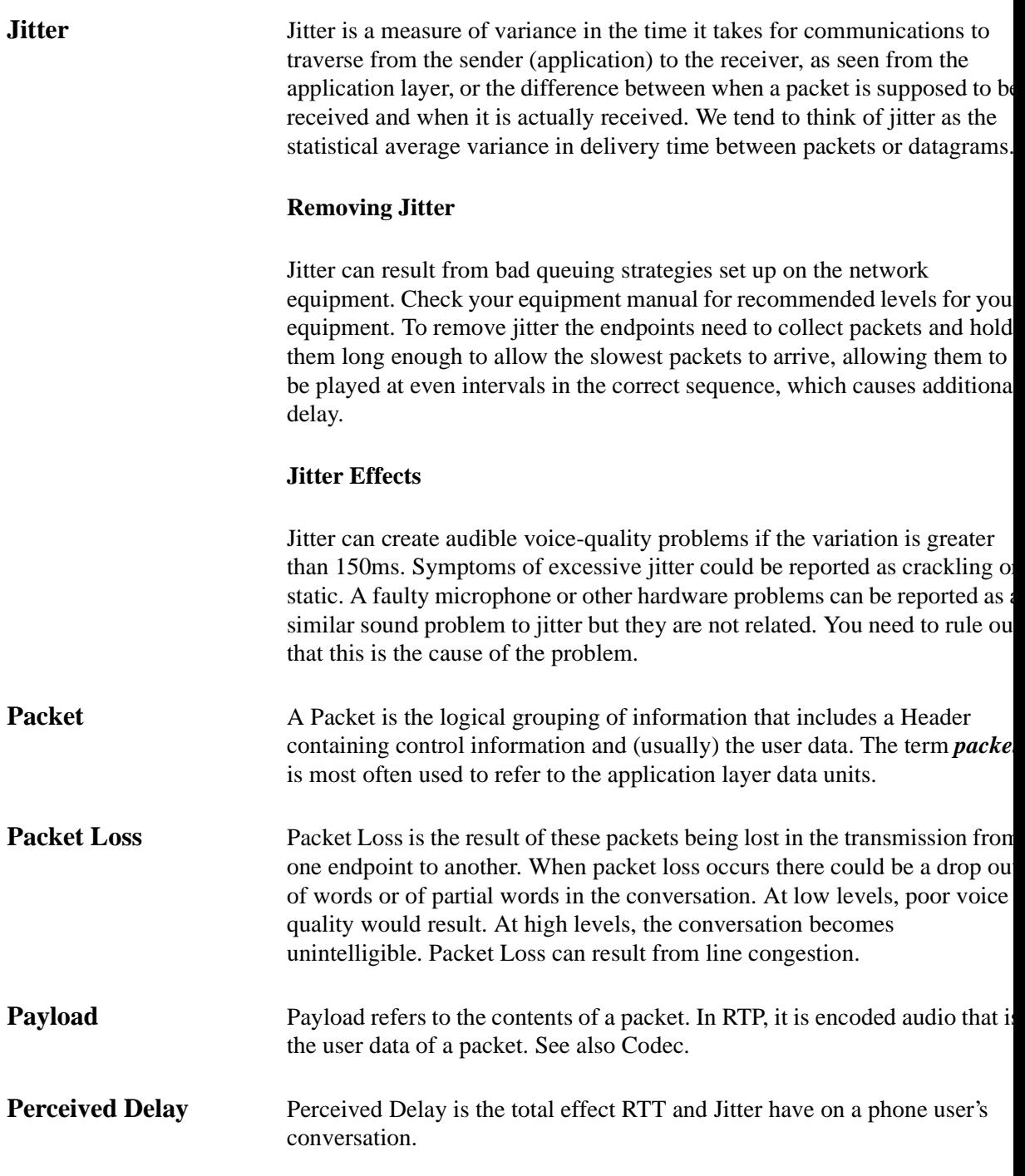

<span id="page-24-15"></span><span id="page-24-14"></span><span id="page-24-13"></span><span id="page-24-12"></span><span id="page-24-11"></span><span id="page-24-10"></span><span id="page-24-9"></span><span id="page-24-8"></span><span id="page-24-7"></span><span id="page-24-6"></span><span id="page-24-5"></span><span id="page-24-4"></span><span id="page-24-3"></span><span id="page-24-2"></span><span id="page-24-1"></span><span id="page-24-0"></span>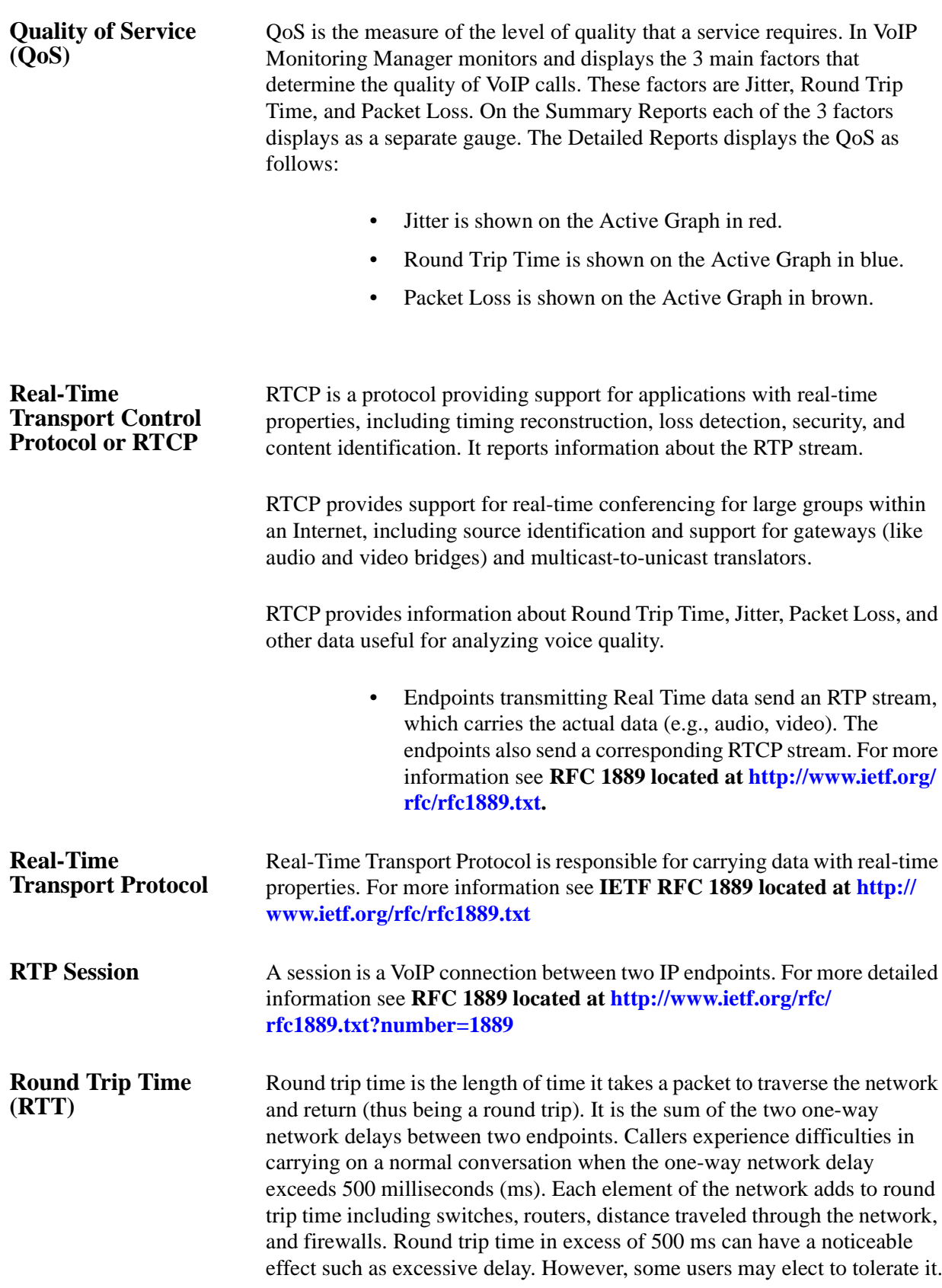

<span id="page-25-8"></span><span id="page-25-7"></span><span id="page-25-6"></span><span id="page-25-5"></span><span id="page-25-4"></span><span id="page-25-3"></span><span id="page-25-2"></span><span id="page-25-1"></span><span id="page-25-0"></span>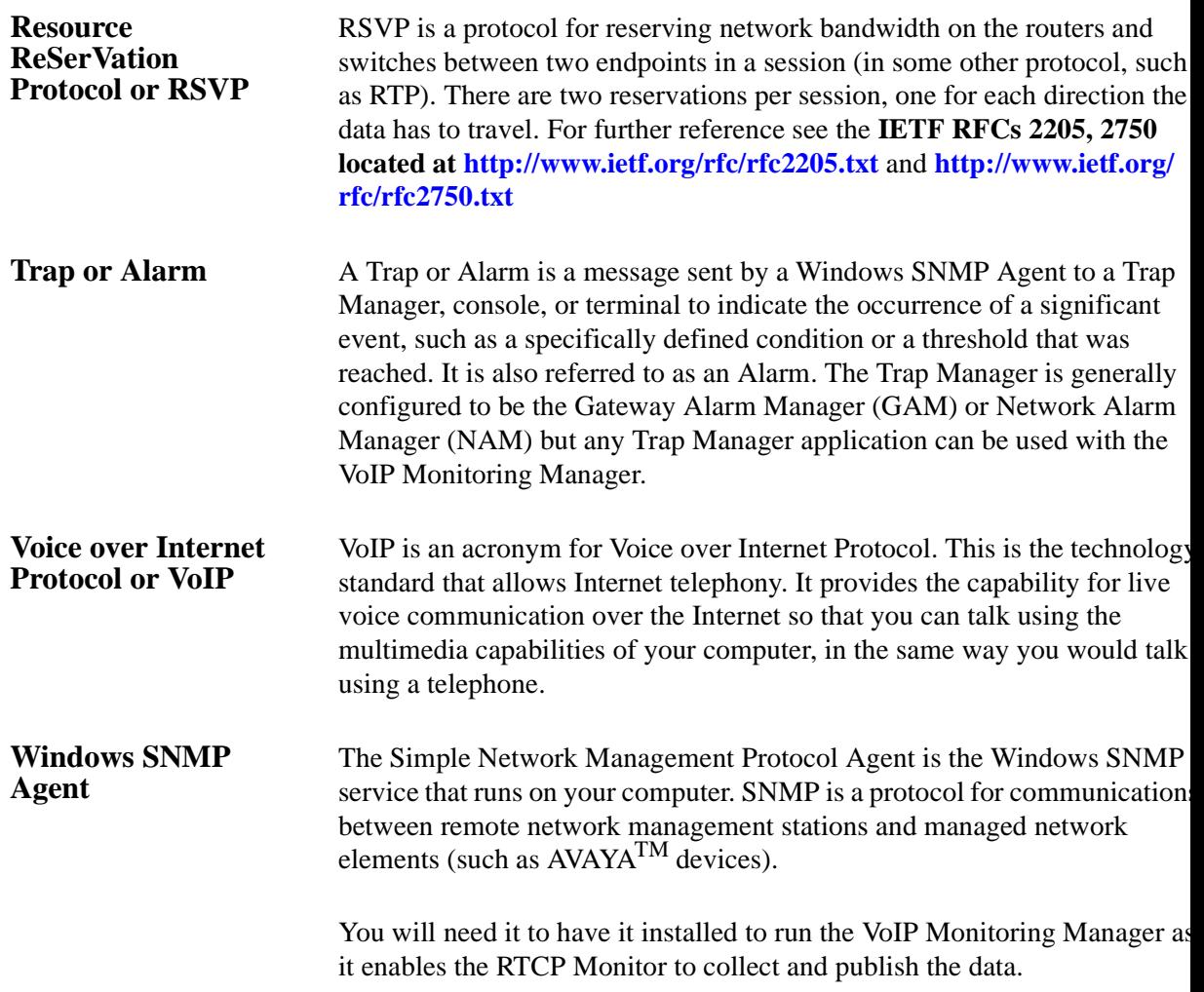

# <span id="page-26-0"></span>**Index**

#### **Numerics**

5005 [9](#page-8-4)

#### **A**

Add/Remove Win[dows Components](#page-7-4) [12](#page-11-2) Advanced Search 8 alarm, defined [26](#page-25-0) Applet [9](#page-8-5), [10](#page-9-8) ASN.1 definitions [9](#page-8-6) AVAYA-VMON-MIB [9](#page-8-7)

### **B**

blue [20,](#page-19-2) [25](#page-24-0) brown [20](#page-19-3), [25](#page-24-1) Browser [10](#page-9-9)

### **C**

changing serv[er properties](#page-8-5) [13](#page-12-2) Client 9 installing [12](#page-11-3) Codec [23](#page-22-1) Community ID [13](#page-12-3) components Client [9](#page-8-8) RTCP Monitor [9](#page-8-8) Server [9](#page-8-8) copyright [2](#page-1-0) crackling [22](#page-21-1)

### **D**

delay [24](#page-23-0) no delay [22](#page-21-2) detailed interpreting [21](#page-20-1) Detailed Reports [16](#page-15-2), [20](#page-19-4) dial-up connection [9](#page-8-9) difference between endpoint & session [20](#page-19-5) disk space requirements [10](#page-9-10) downloadin[g this software, explained](#page-21-3) [11](#page-10-2) drop out [21,](#page-20-2) 22

#### **E**

endpoint [20](#page-19-6) difference between session and [20](#page-19-5)

#### **G**

gateway, defined [23](#page-22-2) gene[rating automatic alarms](#page-8-10) [8](#page-7-5) GUI 9

### **H**

http //www.ietf.org/rfc/rfc1889.txt [25](#page-24-2) //www.ietf.org/rfc/rfc1889.txt?number=188 [25](#page-24-3) //www.ietf.org/rfc/rfc2205.txt [26](#page-25-1) //www.ietf.org/rfc/rfc2750.txt [26](#page-25-1) //www.ietf.org/rfc/rfc2959.txt [9](#page-8-11)

### **I**

IETF RFC 1889 [25](#page-24-4) IETF RFCs 2205, 2750 [26](#page-25-2) installing client software [12](#page-11-3) server software [11](#page-10-3) SNMP agent [12](#page-11-4) intermittent delay, [QoS values indicating](#page-20-1) [21,](#page-20-3) [22](#page-21-4) interpreting reports 21

### **J**

jitter [7](#page-6-2), [20](#page-19-7), [21](#page-20-4), [24](#page-23-1) removing [24](#page-23-2)

### **L**

Listen Port [13](#page-12-4) loss [21](#page-20-5)

### **M**

match phone number, network address, QoS [8](#page-7-6) missing parts of the conversation [21](#page-20-6) modifying server properties [13](#page-12-2)

#### **O**

operating system requirements [10](#page-9-11)

### **P**

packet [24](#page-23-3) packet loss [7,](#page-6-3) [20,](#page-19-8) [24,](#page-23-4) [25](#page-24-5) pauses QoS values indicating [21](#page-20-7) pauses, QoS valu[es indicating](#page-23-5) [22](#page-21-5) payload, defined 24 processor requirements [10](#page-9-12) purpose of Avaya VoIP [Monitoring Manager](#page-4-3) [9](#page-8-12) purpose of this manual 5

### **Q**

QoS [25](#page-24-6) Quality of Service [25](#page-24-7) query customizing using filters [8](#page-7-7)

### **R**

RAM requirements [10](#page-9-13) Real-Time Transport Control Protocol [25](#page-24-8) Real-Ti[me Transport Protocol](#page-24-10) [25](#page-24-9) red [20,](#page-19-9) 25 removing jitter [24](#page-23-2) reports interpreting [21](#page-20-1) requirements [10](#page-9-14) Resource [ReSerVation Protocol](#page-22-3) [26](#page-25-3) result list 23 Results List [17](#page-16-2) RFC 1889 [25](#page-24-11) RFC 2959 [9](#page-8-13) Round Trip Time [20](#page-19-10)[,](#page-6-4) [21](#page-20-8)[,](#page-6-4) [25](#page-24-12) RSVP status 7 RSVP, defined [26](#page-25-4) RTCP [25](#page-24-13) Monitor [9](#page-8-14) **RTP** MIB [9](#page-8-15) Session [25](#page-24-14) RTT [25](#page-24-15)

### **S**

Server [9](#page-8-16) server p[roperties, changing](#page-19-11) [13](#page-12-2) Session 20 session, difference between endpoint and [20](#page-19-5) [Simple Network Management Protocol Agent](#page-25-5) [10,](#page-9-15) 26 SNMP ensuring agent is installed [12](#page-11-4) SNMP agent see if it is running [14](#page-13-2) SNMP Agent, defined [26](#page-25-6) SNMP traps, gener[ating automatically](#page-8-4) [8](#page-7-5) SNMP, default port 9 software requirements [10](#page-9-16) **Start** Applet [10](#page-9-8) Before [15](#page-14-3) How to [15](#page-14-3) static, QoS values indicating [22](#page-21-6) summary interpreting [21](#page-20-1) Summary Reports [16](#page-15-3)

### **T**

trademarks [2](#page-1-1) trap, defined [26](#page-25-7) traps, generating automatically [8](#page-7-5) troubleshooting installation problems [13](#page-12-5)

### **V**

video requirements [10](#page-9-17) View Reports [8](#page-7-7)[,](#page-6-4) [16](#page-15-4)[,](#page-6-4) [17](#page-16-3) Voice Codec 7 Voice over IP, defined [26](#page-25-8)

### **W**

web site, if you download th[is product from](#page-4-4) [11](#page-10-4) who should use this manual 5 Windows 2000 [10](#page-9-18) Windows SNMP Age[nt](#page-8-17) 9